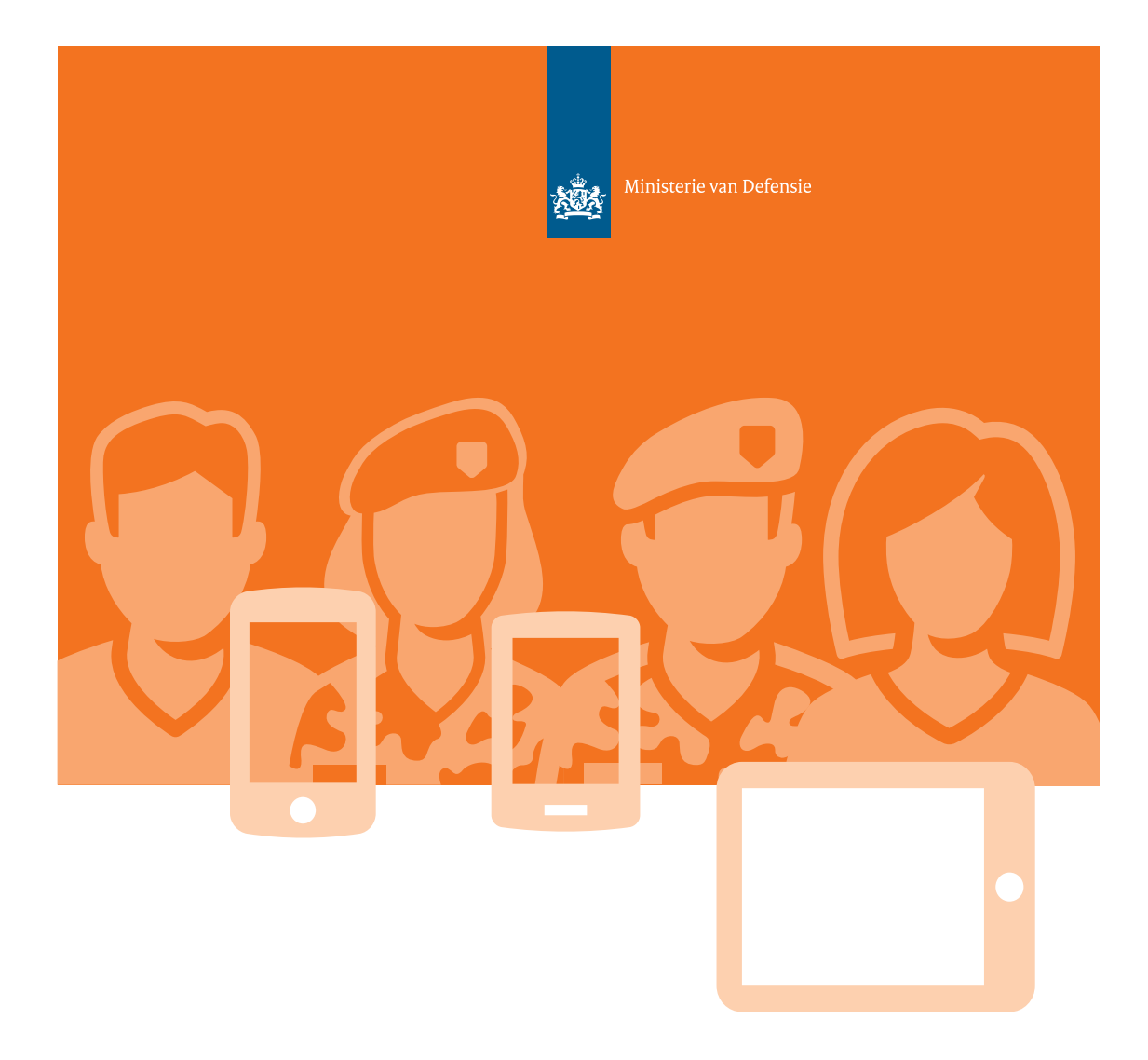

# Handleiding **Thuisfront App**

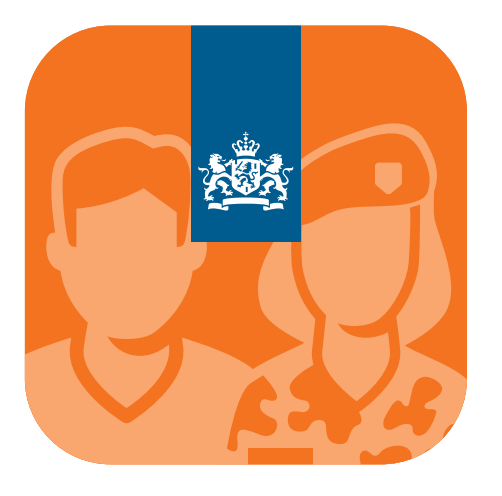

## **Waarom een Thuisfront App?**

**De Thuisfront App is hét platform voor het thuisfront van alle defensie- en uitgezonden politiemedewerkers. Met deze app kan het thuisfront snel in contact komen met defensie. Denk hierbij aan:**

- **Familieomstandigheden;**
- **Noodzakelijke ondersteuning;**
- **Relatie van militair in ziekenhuis;**
- **Etc.**

# **Wie kan een account aanvragen voor de beveiligde omgeving van de Thuisfront App?**

Alleen de militair/politieambtenaar kan een account aanvragen met een Defensieemailadres (...@mindef.nl) en de politieambtenaar met zijn politie-emailadres (... @politie.nl)

Om gebruik te kunnen maken van de beveiligde omgeving, is het noodzakelijk dat de mlitair of de politiefunctionaris voor zijn/haar vertrek een account aanvraagt. Het account moet geactiveerd worden met de toegezonden gebruikersnaam en avtivatiecode.

Om bij het juiste defensieloket uit te komen kan, per relatie, belangrijke informatie worden opgeslagen zoals het werknemersnummer (ook wel peoplesoftnummer of werknemers ID). Als de militair of poltieambtenaar voor ieder vertrek de thuisfront app up-to-date maakt, wordt het thuisfront automatisch naar de juiste contactpersoon binnen defensie verwezen. Bijv.:

- Het thuisfront van de marinecollega, ingezet bij de luchtmacht, komt uit bij de luchtmacht;
- Uitgezonden agenten komen uit bij de Marechaussee;
- De Marechaussee ter ondersteuning mee op een oefening van de landmacht, komt uit bij de landmacht,
- etc.

Tot slot levert de Thuisfront App tal van praktische informatieve pagina's over bijvoorbeeld het verzenden van post naar een inzetgebied.

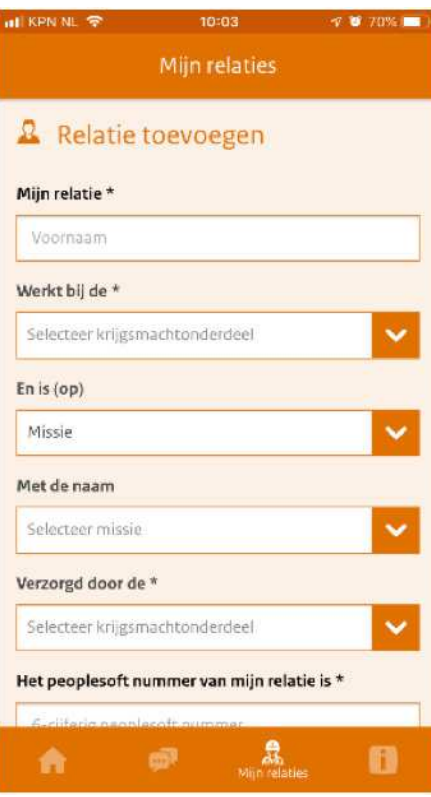

#### **Wat moet u als militair of politieambtenaar weten over de Thuisfront App?**

- Installeer en probeer de app voor vertrek!
- Zorg dat het thuisfront ook weet hoe de app werkt;
- Vul samen de relatiegegevens in om te zorgen dat alles klopt;
- De persoonsgegevens die worden ingevoerd, worden enkel lokaal (dus op het toestel) opgeslagen en worden niet verstuurd of gecontroleerd door defensie. Let op, als de gegevens onjuist worden ingevuld, geeft het systeem geen foutmelding; wees dus zorgvuldig bij het invoeren van de gegevens.
- Het invullen van incorrecte gegevens heeft tot gevolg dat:
	- U mogelijk contact maakt met de verkeerde ondersteunende instantie;
- Er problemen ontstaan wanneer de defensiemedewerker aan de telefoon het peoplesoftnummer controleert.
- Het is mogelijk om een onbeperkt aantal relaties in te voeren;
- Omdat de contactgegevens per inzet/ oefening kunnen wijzigen, is het mogelijk om de gegevens per relatie onbeperkt te wijzigen;

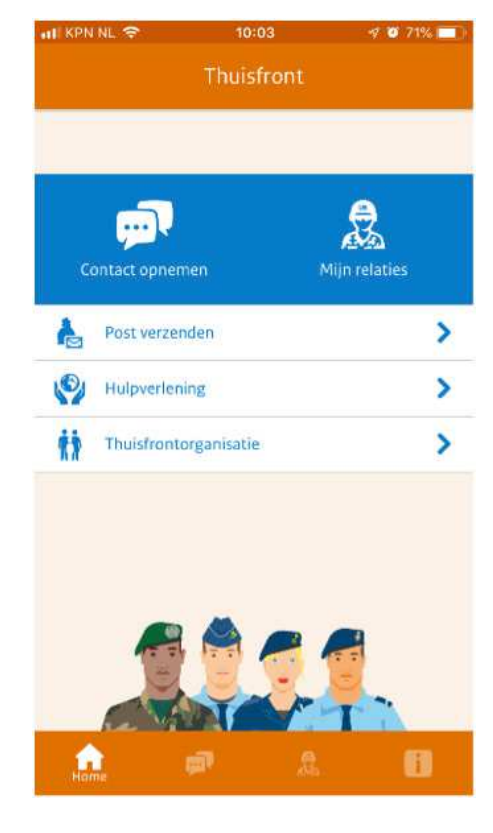

- Wanneer u het veld "En is (op)" verandert van "Thuis" naar "Inzet" of "Oefening" veranderen ook de overige velden op dit scherm;
- U kunt de relatiegegevens pas opslaan wanneer alle verplichte velden (met een \*) zijn ingevuld;
- Is uw relatie niet op inzet, maar wel varende met de marine, dan kiest u "oefening" in/op "zee".
- Wilt u de Tips-bij-het-opstarten nog een keer teruglezen? Ga dan naar FAQ (icoontje rechtsonderin) en kies "App walkthrough opnieuw starten".

Afhankelijk van de gekozen optie bij "En is (op)" veranderen de overige keuzenvelden.

Het startscherm van de app verandert, zodra relatiegegevens zijn ingevuld van de afbeelding links naar de afbeelding rechts. De informatie over o.a. Post verzenden is ook terug te lezen onder FAQ (icoon rechtsonder) Algemene informatie.

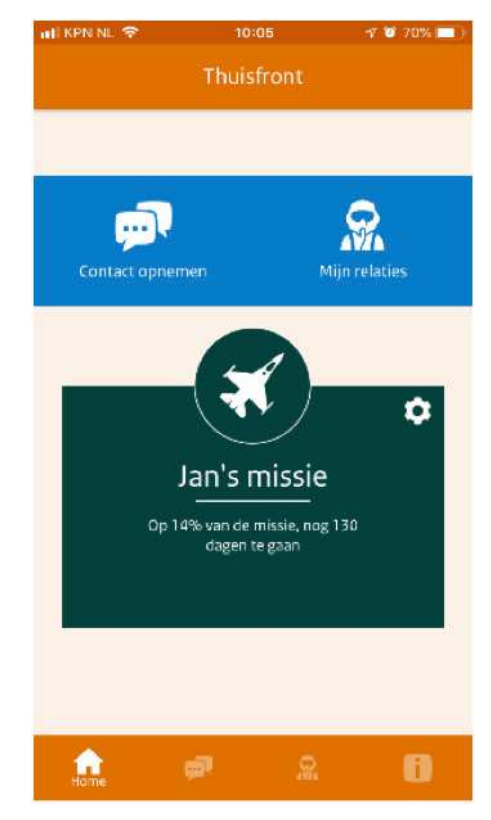

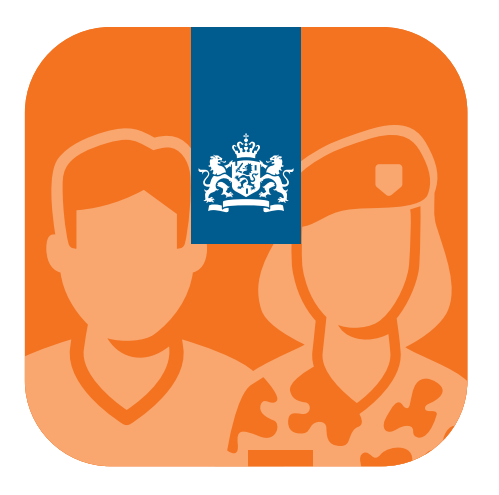

# **Handleiding Thuisfront App**

In de beveiligde omgeving vindt u alle informatie die betrekking heeft op thuisfrontactiviteiten en vluchtgegevens van vluchten waarmee militairen naar en van het missiegebied vliegen.

Om de leesbaarheid te vergroten, bedoelen we waar we spreken over 'militairen' ook de politieambtenaren die zijn aangewezen voor uitzending. Waar wij spreken over 'zijn/hij', bedoelen we ook 'haar/zij'.

Voor toegang tot het beveiligde deel moet de militair een account aanvragen. Via zijn defensie-emailadres ontvangt hij een activatiecode waarmee een eigen account geactiveerd kan worden. Deze activatiecode is 24 uur geldig. Denk na voor wie de gegevens in de beveiligde omgeving echt nodig zijn en deel de gegevens niet met anderen!

Deze gegevens blijven gedurende 15 maanden geldig. Ga verstandig om met deze logingegevens.

Het is noodzakelijk dat een account wordt aangevraagd door de militair zelf vóórdat hij vertrekt!

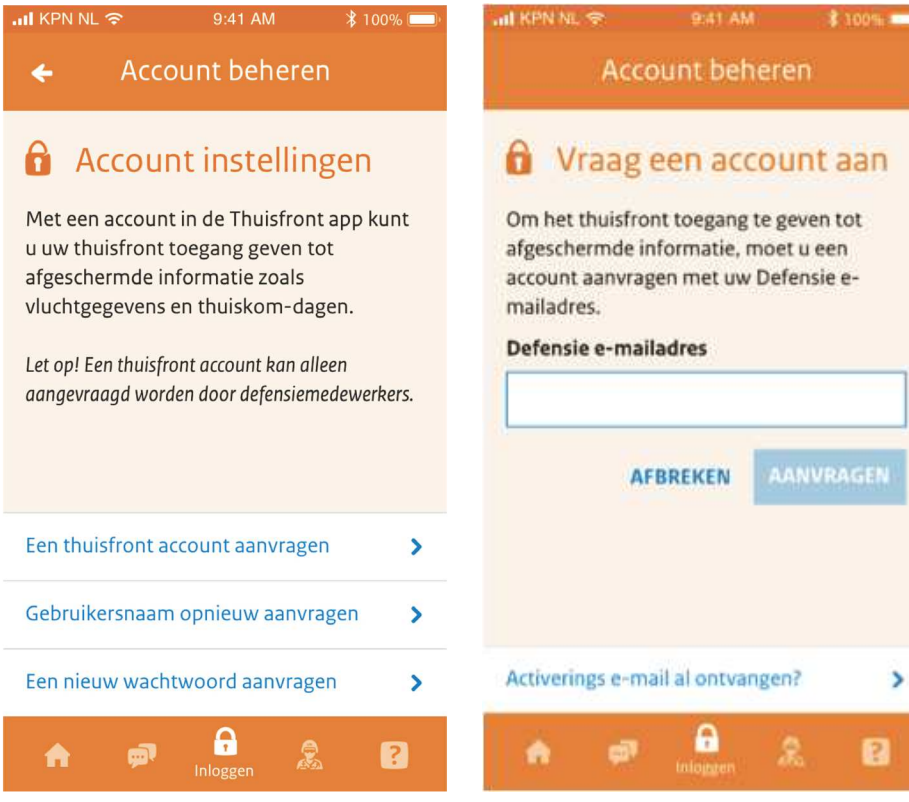

**Klik op het**  $\mathbf{\Omega}$  **icoon om in te loggen of de eerste keer een account aan te maken.**

## **Aanvragen login door militair / politieambtenaar**

Het aanvragen van een account kan alleen met een Defensie-emailadres (...@mindef.nl).

De enige uitzondering hierop zijn politieambtenaren die, door zorg van het bureau OPZ/TFZ van de Koninklijke Marechaussee, zijn toegevoegd aan de Thuisfront database. Zij kunnen hun politieemailadres gebruiken (...@politie.nl). Na het activeren van uw account kunt u inloggen. Klik onderaan het scherm op het icoon en u komt in het scherm 'inloggen'.

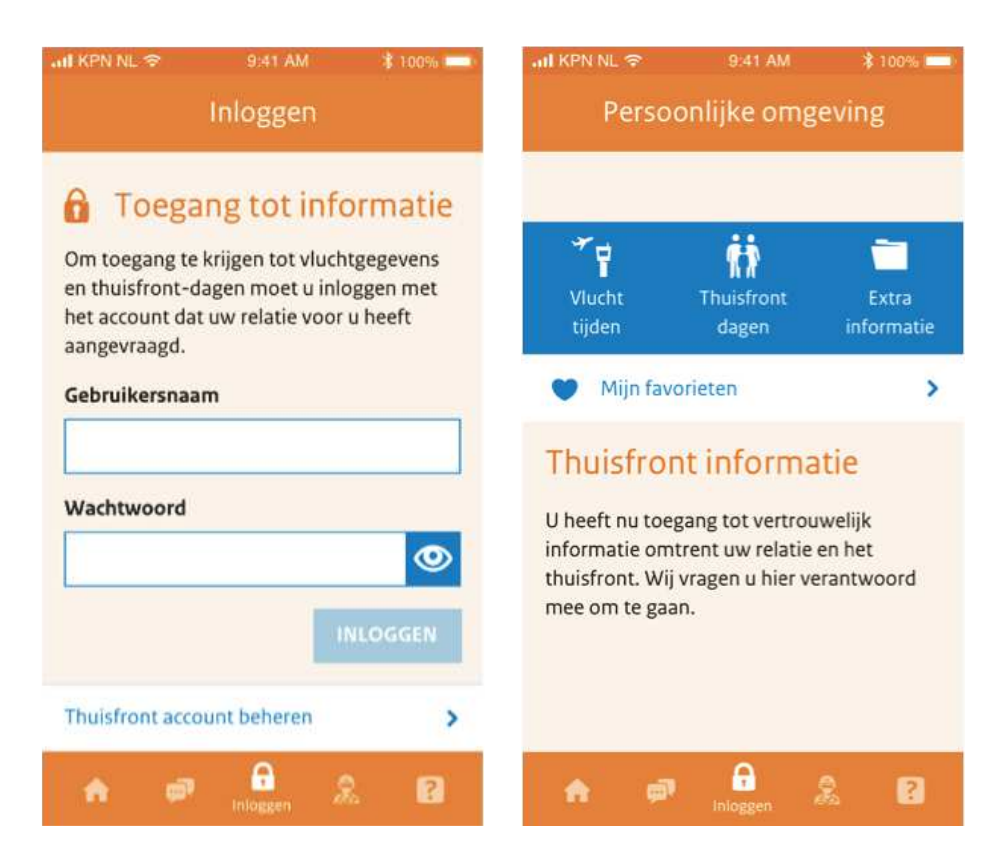

#### **Inloggen**

Vul hier de gebruikersnaam en het wachtwoord in en klik op **INLOGGEN** 

#### **U komt nu in de persoonlijke omgeving**

In de persoonlijke omgeving kunt u een keuze maken door op het icoon van uw keuze te klikken: a) Vluchttijden b)Thuisfrontdagen c) Extra informatie d)Mijn favorieten

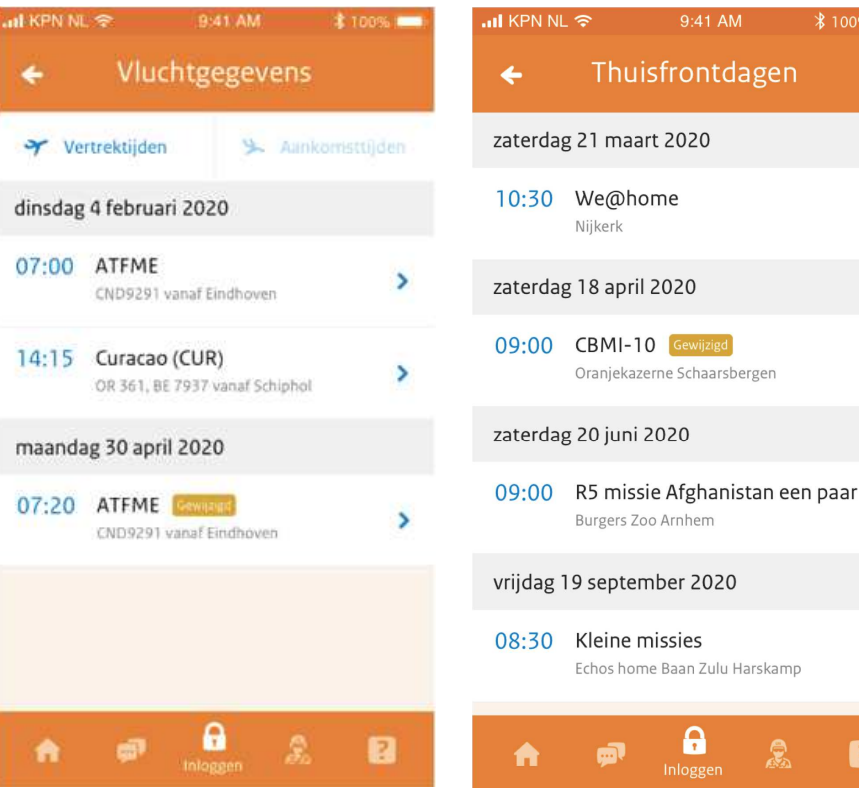

## **Vluchttijden**

Druk op / kies een vlucht uit het overzicht voor detailinformatie.

Klik op  $\leftarrow$  links bovenaan om terug te keren naar uw persoonlijke omgeving.

## **Thuisfrontdagen**

Druk op / kies een evenement uit het overzicht voor detailinformatie.

 $\rightarrow$ 

 $\overline{\phantom{0}}$ 

 $\overline{\phantom{0}}$ 

 $\blacktriangleright$ 

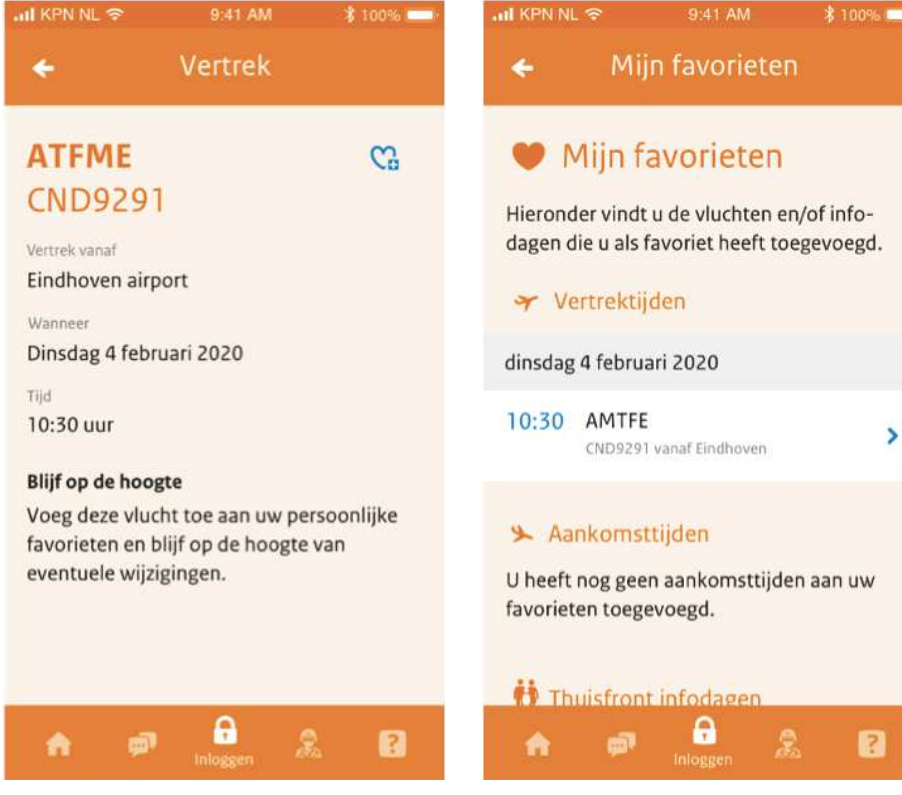

Om een vlucht of thuisfrontdag als favoriet op te slaan, drukt u rechtsboven op het hartje  $\mathbb{G}$ . Eenmaal toegevoegd als favoriet kleurt het icoon <sup>Ca</sup> geheel blauw. Wilt u de vlucht of thuisfrontdag niet langer als favoriet hebben? Dan verwijdert u deze door op het blauwe icoon te te drukken.

#### **Mijn favorieten**

Klik op 'Mijn favorieten' voor alle voor u belangrijke informatie (mits u die in de voorgaande schermen heeft geselecteerd).

#### **Extra informatie**

Deze bladzijde kan door de Thuisfrontorganisatie worden gebruikt voor het verspreiden van actuele informatie die voor u van belang kan zijn.

#### **Afsluiten**

Wanneer u de persoonlijke omgeving verlaat wordt u automatisch na 5 minuten uitgelogd. Ook wanneer u inactief bent wordt u automatisch na 30 seconden uitgelogd. U hoeft hier in principe zelf niets voor te doen.

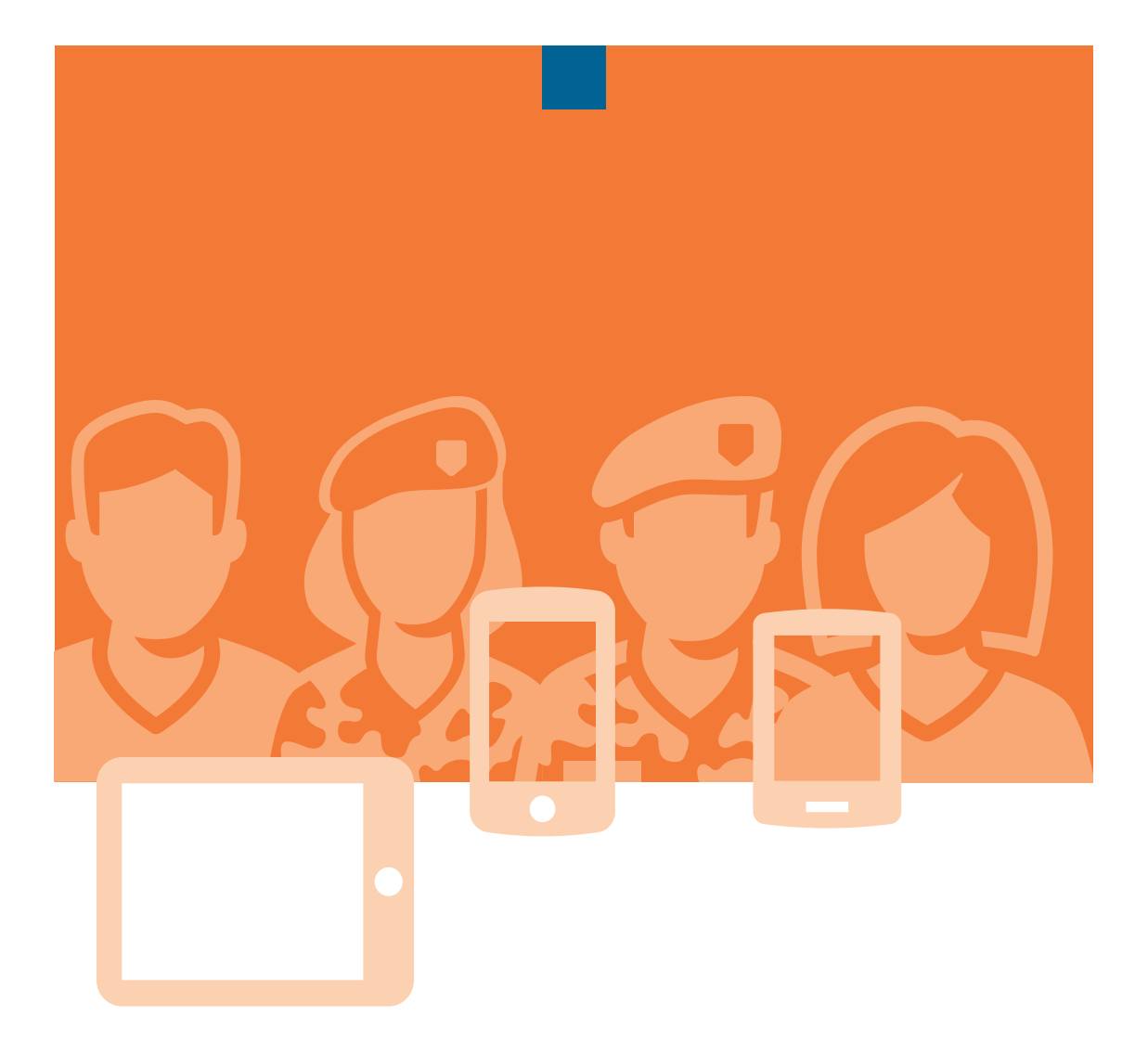

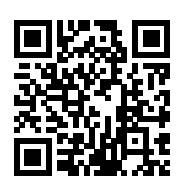

**Scan de QR-code om de app te installeren**

2022/1.0